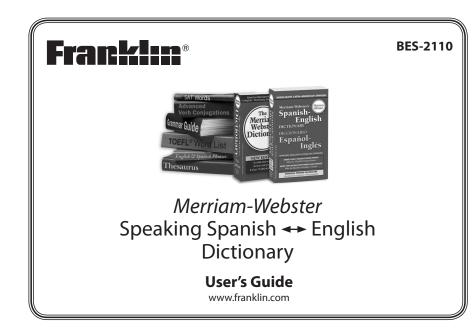

Please read the following safety warnings and precautions before using your device. Note: If this device is to be used by young children, this User's Guide should be read to them by an adult and their use of the device should be monitored. Failure to do so may cause injury.

## 1. Getting Started

#### **1.1 Installing Batteries**

Your product is powered by two AAA batteries. Follow these easy instructions to install or replace them. Please have the new batteries at hand before you remove the old ones. When the battery power is low, an alert will appear on the screen.

- 1. Turn your product off and turn it over.
- 2. Open the battery cover on the back of your unit by pushing in the direction of the arrow.
- 3. Remove the old batteries.
- 4. Install the batteries following the +/markings in the battery compartment.

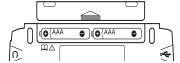

- **Important:** Be sure that the batteries are installed correctly. Wrong polarity may damage the unit.
- 5. Replace the battery cover.

Warning: If the batteries wear-out completely or if you take more than a few seconds while changing the batteries, any information that was entered in the built-in books may be erased. You should always keep written copies of your important information.

#### **Battery Precautions**

- Different types of batteries or new and used batteries should not be mixed.
- Non-rechargeable batteries are not to be recharged. Never recharge batteries that come with the device.
- Rechargeable batteries are to be removed from the device before being charged.
- Rechargeable batteries are only to be charged under adult supervision.
- Only batteries of the same or equivalent type as recommended are to be used.
- The supply terminals are not to be short-circuited.
- Do not expose batteries to direct heat or try to take batteries apart. Follow the battery manufacturer's instructions for battery use.
- . Always remove a weak or dead battery from the device.
- To avoid damage caused by leakage of the battery fluid, replace the battery or batteries once every two years regardless of how much the device has been used during that time.
- Should a battery leak, the device may become damaged. Clean the battery compartment immediately, avoiding contact with your skin. Keep batteries out of reach of small children. If swallowed, consult a physician immediately.

## **1.2 Understanding Your Device**

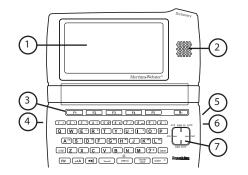

#### 1) Screen

- 2) Speaker
- 3) Function Keys
- 4) USB Port: The USB Port is designed for a mini-USB 1.1 compatible connection. Plug the mini-USB jack of a USB cable into this port and the standard-size USB jack into your PC to connect your device to your PC.
- 5) Headphone jack: The headphone jack is designed for 3.5 mm, 35 ohm impedance stereo headphones. Caution: Monophonic headphones will not work with this unit.
- 6) Power Key
- 7) Direction Keys

## 1.3 Key Guide

#### Soft Keys

Soft Key functions are represented by the labels displayed along the bottom of the screen. To perform a Soft Key function, press the **F1** - **F5** key at the top of the keyboard that corresponds to the label on the screen that you

want to select. These labels change to reflect the different functions available in the various books and exercises in this device.

For example, in the main menu, the following Soft Keys are available:

- BOOKS Displays the Books menu.
- LEARN Displays the Learn menu.
- EXER Displays the Exercises menu.
- GAMES Displays the Games menu.
- TOOLS Displays the Tools menu.

Please refer to the specific topics in this User's Guide to learn the function of any available Soft Keys.

#### **Function Keys**

( U

- Turns the product on or off.
- Goes to the main menu. menú

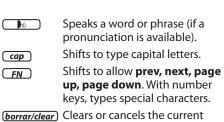

(cap)

(back)

(?\*)

operation and reverts back to the last working prompt, screen, or menu. For example, clears the calculator.

Backs up, erases a letter, or turns off the highlight at an entry.

Enters a word, selects an item, enter = submits a response, or begins selection mode in an entry.

> At a word entry screen, types a? to stand for an unknown letter in a word.

While in text, cycles screen type (AAA) size (small, medium, large), overriding the text size settings.

Adjusts the sound volume.

At entry screens, types a space. 

### **Combination Keys**

Hold the first key while pressing the second.

- (FN) + A/VAdvances up or down one screen/ page at a time.
- (FN) +  $\langle P | n a series of entries, displays the$ previous or next entry.

 $(cap) + \blacktriangle / \forall At a menu, goes to the first or last$ menu item. At an entry, goes to the start or end of the entry.

- (FN) + 0-9 Types the special character shown on the number key.
- $(FN) + \blacktriangle$  Presents a menu of the following special characters:  $!@ # $ \% ^ & *$  $() - / \; :'', .? = i : []$

**FN** + Displays Help instructions.

(menú) (cap)+ (?\*)

At a word entry screen, types an asterisk (\*) to stand for any series of unknown letters or characters in a word.

#### **Direction Keys**

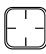

Moves up ( $\blacktriangle$ ), down ( $\triangledown$ ), left (◀), or right (►). Follow the arrow: The flashing arrows on the right of the screen show which

arrow keys you can press to move around menus or view more text.

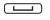

At menus and dictionary entries, pages down.

#### 1.4 Choosing a Message Language

The first time you turn on this device, you are prompted to choose a message language. Press **A** for English or press **B** for Spanish. The message language is the language of prompts, help, and messages. To change the message language later, see "Changing the Settings".

## 1.5 Using the Main Menu

Use the main menu to quickly take you to different books and exercises in your device. The main menu contains five tabs: *Books*, *Learn, Exercises, Games* and *Tools*. Use  $\blacktriangleright$  and  $\blacktriangleleft$  to move to another tab. Use  $\blacktriangle$  and  $\blacktriangledown$  to highlight the option you want and press <u>enter</u><sup>\*</sup> to select it. You can also go directly to a tab by pressing the tab's respective Soft Key.

## **1.6 Understanding the Menus**

The **Books** tab enables you to look up Spanish translations of English words and English translations of Spanish words. You can conjugate English or Spanish words and search for English or Spanish conversational phrases. You can also look up definitions and thesaurus entries of English words.

The **Learn** tab enables you to access *My Word List*, search for English or Spanish usage examples, and read English or Spanish grammar lessons. You can also access the TOEFL® Test\* and SAT® Spanish Subject Test<sup>+</sup> word lists and any personal dictionaries you have added to your device.

The **Exercises** tab allows you to access *Spelling Bee* and *Flashcards*. You can try both exercises using English words saved to *My Word List* and those found in the TOEFL® Test word list. You can also try the exercises using Spanish words saved to *My Word List* and those found in the SAT® Spanish Subject Test.

The **Games** tab allows you to access the five games included in your device: *Hangman*, *Conjumania*, *Word Train*, *Word Auction* and *Word Blaster*. You can also adjust the game settings.

The **Tools** tab allows you to access a demonstration and tutorial of how this device works. You can also adjust the device settings. Organizer features are also available from the

Tools tab, including a phonebook, schedule, calculator and clock.

\* TOEFL and the Test of English as a Foreign Language are registered trademarks of Educational Testing Service (ETS). This product is not endorsed or approved by ETS. † SAT is a registered trademark of the College Entrance Examination Board, which was not involved in the production of, and does not

Board, which was not involved in the production of, and does not endorse, this product.

#### **1.7 Demonstration/Tutorial**

- 1. Press menú and then press TOOLS.
- Or, press ◀ or ► until you reach the *Tools* menu.
- Press ▼ to select either *Tutorial* or *Demo* and press <u>enter</u>.
- To stop and exit at any time press (borrar/clear).

### 1.8 Help is Always at Hand

You can view a help message at any screen by pressing FN +  $men\hat{u}$ . Press  $\forall$  to advance to the next line, or FN +  $\forall$  to advance down to the next page. To exit help, press **back**.

## 2. BOOKS Menu

## 2.1 Translating Words

The English-Spanish and Spanish-English dictionaries are fully bilingual. Use them to translate words between the two languages. Try translating a Spanish word:

- 1. Press menú.
- The Books menu appears.
- Press ▲ or ▼ to select MW Spanish-English Dictionary, then press <u>enter</u><sup>=</sup>).
- To translate English words into Spanish select *MW English–Spanish Dictionary*.
- Or, press LANG at the word entry screen to toggle the entry language between Spanish and English.
- 3. Type a word (e.g., ir).
- With each letter you type, the resulting list of potential matching entries is refreshed.
   Note: The following options apply to this and all other word entry screens:
- To erase a letter, press *back*.
- To type accents, type a letter (e.g., e) and then press ▲ repeatedly until the accent you want appears (e.g., é).
- To type a capital, hold *cap* and press a letter key.
- To type a number, press a number key.
- To enter a special character (if permitted), hold **En** and press a number key. For example, to enter "3-D", type **3**, press **En**
- + 6 (to enter a hyphen), and then press *cap*+ D.

**Note**: You are not required to type accents or special characters. The dictionary will retrieve similar matches for you.

Press by to hear the word you typed and other entries in the list pronounced.

## 4. If the letters you type match a word in the list, it is automatically highlighted.

- Or, press ▲ or ▼ to select another word you see in the list.
- 5. Press *enter* to view the translation.
- Press how to hear the headword pronounced.
- 6. Hold *FN* and press *◄* or *▶* to view the next or previous entry.
- 7. Press *borrar/clear* when done.

#### **Viewing Multiple Entries**

If a search finds more than one matching entry you can easily move back and forth between the matches. Hold  $\boxed{FN}$  and press  $\triangleleft$  or  $\triangleright$  to go to the previous or next matching entry.

#### Understanding Translations

Entries may consist of headwords, parts of speech, definitions, idioms, other forms, and translations. After the translation or definition, you may see a list of usage examples or conversational phrases, marked with a speaker symbol (11). To hear a *phrase* within a dictionary entry, press (enter ) to start a selection highlight, and then use the arrow keys to position the highlight over the speaker symbol of the phrase you want to hear, and then press *enter*<sup>=</sup>) or *b* to hear it. To hear a *single word* within an entry pronounced, press (enter =) to start a selection highlight, and then use the arrow keys to position the highlight over any word, and then press by to hear it. Press enter to view the new word's definition/translation.

#### Explanation of Genders

Spanish nouns are different from English nouns in that they must either be masculine or feminine. Each definition of a noun indicates which gender it is with *m* or *f*.

#### **Misspelling Words**

If you enter a misspelled word, a list of corrections appears. Press  $\blacktriangle$  or  $\lor$  to select the word you want and then press <u>enter</u> to see its entry. To go back to the corrections list, press <u>back</u>.

## 2.2 Hearing Words

This dictionary will pronounce the words that appear on almost any screen—in definitions, thesaurus entries, spell correction lists, English/Spanish word lists, and games. When you want to hear how a word is pronounced, select it and press \_\_\_\_\_. Try the example below.

**Note**: Words cannot be pronounced in Usage Examples, Grammar Guides, Confusables lists, and certain other locations.

- 1. Press menú.
- The Books menu appears.

#### Press ▲ or ▼ to select MW Spanish–English Dictionary, then press <u>enter</u><sup>=</sup>).

- 3. Type a word (e.g., teléfono).
- 4. Press to hear it pronounced.
- 5. Press *enter* to see its translation entry.
- 6. Press by to hear the headword pronounced.
- 7. Press enter to enter word selection mode.
- 8. Press the direction keys to position the highlight cursor on a word or phrase (marked by (1))) you want to hear.
- 9. Press by to hear the pronunciation.
  10. Press borrar/clear when done.

# 2.3 Selecting Words in Other Entries

Another way to look up and learn new words is to select them from within other entries or word lists. You can then find their translations or add them to word lists. **Note**: This feature may not be available on all screens.

- 1. At a text screen supporting word selection, press <u>enter</u> to enter selection mode.
- If the first word on the screen is now highlighted, this feature is supported.
- 2. Press V, ▲, ⊲, or ► to select an available word you want to learn.
- To exit select mode, press **back**.

| То                           | Press   |
|------------------------------|---------|
| hear the word pronounced     |         |
| define the word              | enter = |
| add the word to My Word List | LIST    |

3. Press (borrar/clear) when done.

## 2.4 Matchmaker List

If you are uncertain about how to spell a word, type the portion of the word you do know, and type a question mark (?) in place of each unknown letter. Type an asterisk (\*) to stand for any missing portion of a word, including prefixes, suffixes, spaces, symbols, or any number of letters. **Note**: If you type an asterisk at the beginning of a word, it may take additional time to find matching words.

- 1. At any word entry screen, type known letters, a ? in place of each unknown letter, and a \* in place of any string of unknown characters.
- For example, in the MW English Dictionary, type "m?cro\*".
- To type an asterisk, hold down *cap* and press ?\*
- 2. Press enter<sup>=</sup>).
- Press ▼ to select a word from the list and press <u>enter</u><sup>=</sup>) to view its entry.
- 4. Press (borrar/clear) when done.

## 2.5 Inflections/Conjugations

Inflections and conjugations show changes in a word's gender, tense, number, person, and other subtle variations. This device includes extensive inflections of Spanish and English nouns, adjectives, and other words. It also includes advanced verb conjugations, which include translations of verb tenses.

Follow these steps using the example word(s) suggested or with your own word(s) on any screen that shows the **CONJ** soft key. This includes any dictionary word entry screen, definition/translation screen, grammar guide, etc.

#### 1. Press menú.

- The Books menu appears.
- Press ▲ or ▼ to select English Conjugations or Spanish Conjugations. Press <u>enter</u><sup>=</sup>.
- Press LANG at the word entry screen to toggle the entry language between Spanish and English.

#### 3. Type a word and press CONJ.

- For English, try "cold" to view its noun and adjective inflections; try "go" to view its conjugated verb forms. "Go" will show multiple parts of speech and multiple translations. Choose whichever one you like.
- For Spanish, try "mejor" to view its adjective inflections; "amor" to view its masculine noun inflections; and "creer" to view its conjugated verb forms. If prompted, choose one of the two translations for "creer".

#### To make these conjugation choices, press ▲ or ▼ and then press (enter<sup>=</sup>).

- Translations appear with each verb inflection. **Note:** Because some words have different parts of speech or multiple translations, you may wish to look up the word in the Spanish-English or English-Spanish dictionary first, by pressing **DICT** at the word entry screen, and then press **CONJ**.
- 5. Press □ or ▼ to scroll.
- 6. Press MORE or hold FN and press ► repeatedly to view more inflections.
- If the word is a noun, an adjective, or another modifier, then there won't be any other inflections.

#### 7. Press CLOSE to exit the list of inflections.

#### 8. Press (borrar/clear) when done.

#### **Grammar Help**

When viewing inflections, press FN + menúto go directly to a short grammar lesson with usage examples detailing how to use each inflection. If you are unfamiliar with inflections, it may be helpful to re-examine some inflected forms of words in your own native language first. Some examples for both English and Spanish are given above.

### **Verb Conjugations**

The following table lists the verb tenses conjugated in each language.

Available Spanish tenses:

| Present                                   | Preterite Anterior              |
|-------------------------------------------|---------------------------------|
| Imperfect                                 | Future Perfect                  |
| Preterite                                 | Conditional Perfect             |
| • Future                                  | Present Perfect     Subjunctive |
| Conditional                               | Pluperfect Subjunctive          |
| <ul> <li>Present Subjunctive</li> </ul>   | Pluperfect Subjunctive 2        |
| <ul> <li>Imperfect Subjunctive</li> </ul> | Imperative                      |
| Imperfect Subjunctive 2                   | Present Progressive             |
| Present Perfect                           | Past Progressive                |
| Pluperfect                                |                                 |

#### Available English tenses:

| Present Indicative  | Future Perfect                 |
|---------------------|--------------------------------|
| Present Progressive | <ul> <li>Pluperfect</li> </ul> |
| • Preterite         | Present Conditional            |
| Past Progressive    | Past Conditional               |
| • Future            | Imperative                     |
| Present Perfect     |                                |

## **2.6 Conversational Phrases**

Quickly find translations of the most common English and Spanish conversational phrases in categories such as *Emergencies, Business Communication, Shopping*, and *Weather*.

#### **Browsing Through Phrases**

- 1. Press menú).
- The *Books* menu appears.
- Press ▲ or ▼ to select English Conversational Phrases or Spanish Conversational Phrases, then press <u>enter</u>.
- Press ▲ or ▼ to select a category and press enter<sup>=</sup>.
- Press ▲ or ▼ to select a subcategory, if needed, and press enter<sup>=</sup>.
- Press ▲ or ▼ to select the phrase you want to translate and then press <u>enter</u><sup>=</sup>
- Press <u>b</u> to hear the first phrase listed on the screen. To hear the second (translated) phrase, press the **HEAR 2ND** soft key.
- 5. Press the PREV or NEXT soft keys to view or hear the previous or next phrase in the category.
- 6. Press *borrar/clear* when done.

#### Searching for a Phrase

- 1. Press <u>menú</u>.
- The Books menu appears.
- Press ▲ or ▼ to select English Conversational Phrases or Spanish Conversational Phrases, then press <u>enter</u><sup>=</sup>).

#### Press ▲ or ▼ to select a category, and press enter<sup>=</sup>.

- Press ▲ or ▼ to select a subcategory, to narrow your search, and press <u>enter</u>.
   Press LANG to toggle the language for the phrases between Spanish and English.
- 4. Press SEARCH.
- At the "Find" prompt, type a keyword in the phrase you would like to translate and press (enter<sup>=</sup>).
- For example, type "direction" to yield the driving phrase "Did you bring the directions?" and other matching phrases
- Note: Do not enter ? or \* for phrase searches.
- **Note**: If your search returns no matches, try other forms of the word, including the root word, if you typed an inflected form.
- 6. Press ▲ or ▼ to select one of the matching phrases and press *enter*<sup>=</sup>).
- Press by to hear the first phrase listed on the screen. To hear the second (translated) phrase, press the HEAR 2ND soft key.
- 7. Press the PREV or NEXT soft keys to view or hear the previous or next phrase in the list of search results.
- 8. Press borrar/clear when done.

## 2.7 Using the English Dictionary

You can look up definitions of English words using the English Dictionary.

- 1. Press menú.
- The Books menu appears.
- Press ▲ or ▼ to select The MW English Dictionary, then press <u>enter</u><sup>±</sup>.
- 3. Type a word (e.g., poignant).
- The same keys and options available for word entry in the main translation dictionaries apply here.
- 4. Press enter to view the definition.
- Press THES to view the thesaurus entry, if available.
- Press □ or ▼ to scroll.
- 5. Hold *FN* and press *◄* or *▶* to view the previous or next definition.
- 6. Press (borrar/clear) when done.

#### Confusables

Confusables are homonyms, homophones and spelling variants that are easy to confuse, e.g. *rain, reign,* and *rein.* If the word you looked up is a confusable, the **CONF** soft key will appear. Press **CONF** to view the confusables.

#### **Selecting Words**

You can select words in the English Dictionary, add them to *My English Word List*, and hear their pronunciations the same way you did in the English-Spanish and Spanish-English dictionaries, but you will only be able to look them up within the English Dictionary or Franklin Thesaurus.

## 2.8 Using the Franklin Thesaurus

View synonyms, classmates (related words), idioms, antonyms, and other expressions for an English word using the Franklin Thesaurus.

- 1. Press menú.
- The Books menu appears.
  - Use ▲ or ▼ to select Franklin Thesaurus, then press enter<sup>=</sup>.
  - 3. Type a word (e.g., *splendid*).
  - The same keys and options available for word entry in the main translation dictionaries apply here.

#### 4. Press enter to view the thesaurus entry.

• Press **DICT** to view the English Dictionary entry, if available.

Press □ or ▼ to scroll.

- 6. Hold *FN* and press *◄* or *▶* to view the previous or next thesaurus entry.
- 7. Press (borrar/clear) when done.

#### **Understanding Thesaurus Entries**

A thesaurus entry consists of the headword, its part of speech, and a brief definition followed by one or more synonyms, antonyms, classmates, or idioms. *Synonyms* are words that have similar meanings, e.g. *happy/joyous*. *Antonyms* are words that have opposite meanings, e.g. *happy/ miserable*. *Classmates* are words that are related to the headword, e.g. *octagon/triangle; rectangle; pentagon....* Finally, *idioms* are phrases that extend the ordinary use of the word.

## 3. LEARN Menu

## 3.1 My Word List

As you explore new words, save them in either *My English Word List* or *My Spanish Word List* for personal study or review.

## **Adding Words Directly**

- 1. Press menú and then press LEARN.
- Press ▲ or ▼ to select My English Word List or My Spanish Word List. Press <u>enter</u><sup>=</sup>.
- 3. Press ADD.
- 4. Type a word, and press enter=
- Spanish words are automatically added to the list.
- When you type an English word, a list is displayed of the dictionaries in which your word appears—EN (English Dictionary) or ES (MW English-Spanish Dictionary). If the option appears in italics the translation for that word is already saved to the list.
- Note: If the word you typed is not found in any dictionary on the device you see a list of possible corrections.
- Press ▲ or ▼ to select the entry you want to add to your list.

- 6. Press SAVE to add the word.
- 7. Press CLOSE when done.

#### **Adding Words from a Dictionary**

You can add words to *My Word List* from any dictionary or thesaurus in your device.

- 1. Press menú.
- You see the *Books* menu.
- Use ▲ or ▼ to select a dictionary or thesaurus, then press <u>enter</u><sup>=</sup>.
- Press LANG at the word entry screen to toggle the entry language between Spanish and English.
- English words will be added to *My English Word List*; Spanish words will be added to *My Spanish Word List*.
- 3. Type the word you want to look up and add to your word list.
- 4. Press LIST.
- Add "word" to word list?, Go to My English/ Spanish Word List, and Cancel appear in a menu. Press ▲ or ▼ to make a selection, and press <u>enter</u>. A message will confirm your entry was added.
- You can also press <u>enter</u> to view the dictionary entry and then press LIST to see your options.
- 5. Press CLEAR when done.

#### **Viewing Word Lists**

- 1. Press menú and then press LEARN.
- Press ▲ or ▼ to select My English Word List or My Spanish Word List. Press <u>enter</u>.
- The number of entries appears at the top right of the screen.
- 3. Press ▲ or ▼ to select an entry.
- You can also type the first few letters of a word to go directly to that part of the list.
- 4. Press enter to view its translation.

#### 5. Press CLOSE when done.

#### Deleting Words

- 1. Press menú and then press LEARN.
- 2. Press ▲ or ▼ to select My English Word List or My Spanish Word List. Press (enter=).
- The number of entries appears at the top right of the screen.

#### 3. Press $\blacktriangle$ or $\triangledown$ to select an entry.

- You can also type the first few letters of a word to go directly to that part of the list.
- 4. Press DELETE to remove the highlighted entry.
- You are asked to confirm the deletion. Yes is highlighted. Press <u>enter</u><sup>=</sup>) to delete the word. Press ► to highlight No and then press <u>enter</u><sup>=</sup>) to cancel the deletion.

#### 5. To delete all words, press DEL ALL.

 press (*enter*) to erase the list. **Note**: Only the current list is erased.

6. Press CLEAR when done.

## 3.2 Finding Usage Examples

Your device includes a helpful feature that locates usage examples and their translation.

- 1. Press menú and then press LEARN.
- Press ▲ or ▼ to select English Usage Examples or Spanish Usage Examples. Press <u>enter</u><sup>\*</sup>.
- Press LANG to toggle between Spanish and English Usage Examples.
- Press ▲ or ▼ to scroll through the list of keywords.
- You can also type the first few letters of a word to go directly to that part of the list. For example, type **terr** to jump to *terrain* (English list) or *terreno* (Spanish list).
- Press ▼ to select the word and press *enter*<sup>=</sup>).
- A list of usage examples for that keyword appears.
- Press ▲ or ▼ to scroll through the list of usage examples.
- 6. Press enter to select a usage example.
- Its translation appears.
- 7. Press DICT to view the definition for the original keyword.
- Or, press **SEARCH** to enter another keyword.
- Press NEXT or PREV to go to the next or previous usage example.
- 8. Press (borrar/clear) or menú when done.

#### 3.3 Grammar Guides

Your device includes essential English and Spanish grammar lessons covering parts of speech, spelling, punctuation, sentence structure, style, and usage.

- To access the Grammar Guides directly:
- 1. Press menú and then press LEARN.
- Press ▲ or ▼ to select Grammar Guides.
   Press enter=.
- Press ▲ or ▼ to select a source and target language. For example, to view the Spanish Grammar Guide in English, select Spanish Grammar Guide (English). Press (enter<sup>=</sup>).
- Press ▲ or ▼ to select the topic you want to study and then press (enter=).
- 5. If necessary, select a sub-topic and press enter<sup>=</sup>).
- 6. Press □ or ▼ to read.
- If a topic contains a quiz to help you review the rules described in that topic, the QUIZ soft key will be displayed. Press QUIZ to start a new

quiz. Follow the instructions on the screen to complete the quiz. To exit the quiz, press **CLOSE**.

- 7. Press <u>FN</u> + ► or < to view the next or previous topic.
- 8. Press (back) to return to the list of topics.
- 9. Press (borrar/clear) or menú when done.

#### Accessing Grammar from an Inflection Screen

You can also access grammar information from inflection screens. For information on how to access inflections, please see "Inflections/Conjugations". While viewing inflections, hold **FN** and then press **menú**. Grammar information for the current part of speech or verb tense is displayed.

## 3.4 Using the Word Lists

## TOEFL<sup>®</sup> Test Word List

The TOEFL® Test Word List contains English words you might find on the Test of English as a Foreign Language (TOEFL® Test).

- 1. Press menú and then press LEARN.
- Press ▲ or ▼ to select TOEFL® Test Word List, then press <u>enter</u><sup>=</sup>).
- Press ▲ or ▼ to scroll through the TOEFL® Test Word List. You can also type a letter to go to the first word beginning with that letter. For example, type col and press ▼ to select collaborate.
- 3. Press <u>enter</u> to view its English definition.
- 4. Press *back* to return to the list.

#### SAT<sup>®</sup> Spanish Word List

The SAT<sup>®</sup> Spanish Word List contains Spanish words you might find on the SAT<sup>®</sup> Spanish Subject Test.

- 1. Press <u>menú</u> and then press LEARN.
- Press ▲ or ▼ to select SAT<sup>®</sup> Spanish Word List, then press <u>enter<sup>=</sup></u>.
- Press ▲ or ▼ to scroll through the SAT® Spanish Word List. You can also type a letter to go to the first word beginning with that letter. For example, type gre and press ▼ to select gremio.
- 3. Press enter to view its translation.
- 4. Press *back* to return to the list.

## 3.5 Using Personal Dictionaries

Use the Personal Dictionary feature to view any .csv formatted personal dictionaries that you have imported to your device from a PC. For more information about importing dictionaries to your device, please see "Copying Files to Your Device".

- 1. Press menú and then press LEARN.
- Press ▼ to select Personal Dictionary and then press <u>enter</u><sup>-</sup>).
- Any .csv files you have imported to your device appear in a list.
- 3. Press  $\nabla$  or  $\blacktriangle$  to select the dictionary you want to

#### view and then press enter.

- You see the list of entries contained in the selected dictionary.
- 4. Press ▼ or ▲ to select the entry you want to view.
- You can also type letters to go directly to that part of the list. With each letter you type, the resulting list of potential matching entries is refreshed.
- 5. Press enter = to view the selected entry.
- 6. Press CLOSE or *borrar/clear* when done.

### 4. EXERCISES Menu

#### 4.1 Spelling Bee

- 1. Press menú and then press EXER.
- Press ▲ or ▼ to select the version you want and then press <u>enter</u><sup>=</sup>).
- There are four (4) versions to choose from, each drawing words from a separate word list. You should have several words entered in *My English Word List* or *My Spanish Word List* before using those lists.

| This Spelling Bee                     | uses words from:       |
|---------------------------------------|------------------------|
| My English Spelling Bee               | My English Word List   |
| My Spanish Spelling Bee               | My Spanish Word List   |
| TOEFL® Test Spelling Bee              | TOEFL® Test Word List  |
| SAT <sup>®</sup> Spanish Spelling Bee | SAT® Spanish Word List |

Think about how the word is spelled.

4. Type in the word you just heard and

press (enter =) to see if you spelled it

If you see the message, "Incorrect, try

again," press ( ) to hear the word

again before making another attempt to

correct word or when you press QUIT.

definition of the word. Press **back** to return to

spell the word. Press **HINT** to show the

5. The round ends when you enter the

7. Press END or (borrar/clear) when done.

2. Press  $\blacktriangle$  or  $\triangledown$  to select the version you

There are four (4) variations to choose

entered in My English Word List or My

from, each drawing words from a separate

word list. You should have several words

Spanish Word List before using those lists.

Press LOOKUP to see the translation or

6. Press NEW to hear a new word.

1. Press menú and then press EXER.

want and then press (enter =).

word briefly on the screen.

#### 3. A word is pronounced.

correctly.

the exercise.

4.2 Flashcards

| This Flashcards         | uses words from:       |
|-------------------------|------------------------|
| My English Flashcards   | My English Word List   |
| My Spanish Flashcards   | My Spanish Word List   |
| TOEFL® Test Flashcards  | TOEFL® Test Word List  |
| SAT® Spanish Flashcards | SAT® Spanish Word List |

- 3. A word will be displayed on the screen for you to study, define, and translate.
- If you can recite the definition or translation, press **NEW** to continue to the next word.
- 4. To review the definition, press LOOKUP.
- Advanced learners will be able to recite the definition in their native language and translate the word as well.
- Note: Words from the Merriam-Webster English Dictionary, Franklin Thesaurus, and TOEFL® Test Word List do not display translations.
- Press back to return to the exercise.
- 5. Press NEW to view a new word.
- 6. Press END or (borrar/clear) when finished.

#### 5. GAMES Menu

You have five (5) fun word games to choose from, with five (5) skill levels, based on one of seven (7) word lists you can choose from.

### **5.1 Changing Game Settings**

Before you play, configure the game settings.

- 1. Press <u>menú</u> and then press GAMES.
- You see Game Settings is already highlighted in the Games menu.
- 2. Press enter=).
- 3. At the "Game Words" setting, press ► to expand the menu of choices.
- Press ▲ or ▼ to select the source you want, and then press *enter*<sup>=</sup>).
- You can play with English words from the English-Spanish dictionary, the English dictionary, the TOEFL® Test Word List and My English Word List.
- You can play with Spanish words from the Spanish-English dictionary, the SAT<sup>®</sup> Spanish Word List and *My Spanish Word List*.
- 5. Press ▲ or ▼ to move to Skill Level.
- 6. At the "Skill Level" setting, press ► to expand the menu of choices.
- Press ▲ or ▼ to select a skill level, and then press enter<sup>=</sup>.
- 8. Press *back* when done.

## 5.2 Selecting a Game

In the *Games* menu, press  $\blacktriangle$  or  $\triangledown$  to select the game of your choice and press <u>enter</u>.

## 5.3 Game Instructions

During any game you can read instructions by pressing  $(FN) + (enter^{-})$ . You can sometimes receive a hint by pressing **HINT**.

**Note**: Press **END** to reveal the game word. If you reveal the game word, you lose the round.Press **QUIT** to stop playing any game.

## 6. TOOLS Menu

### 6.1 Using Phonebook, Schedule and Memo

#### **Adding Entries**

- 1. Press (menú) and then press TOOLS.
- Press ▲ or ▼ to select Phonebook, Schedule or Memo and then press enter<sup>=</sup>.
- 3. Press NEW.
- 4. Enter the appropriate information in the available fields.
- Press ▼ or enter to advance to the next field.
- To erase a letter, press *back*.
- To type accents, type a letter (e.g., e) and then press
   ▲ repeatedly until the accent you want appears (e.g., é).
- To type a capital, hold *cap* and press a letter key.
- To type a number, press a number key.
- To enter a special character (if permitted), hold FN and press a number key.
- You can also hold **FN** and then press ▲ to view a menu of special characters. Use the direction keys to select one and press (*enter*<sup>+</sup>).
- In schedule or memo records, press ► when required to open a pop-up menu. In schedule records, this includes selecting the type of event, the time of the event and whether or not to set an alarm. In memos, this includes selecting a date. Use the navigation buttons to select your settings and then press [*enter*<sup>-</sup>].
- 5. When done, press SAVE to add the entry.
  Press CLOSE to exit without saving the entry. You are asked to confirm the exit. Yes is highlighted. Press enter<sup>=</sup> to exit without saving. Press > to highlight No and then press enter<sup>=</sup> to cancel the exit.

#### **Viewing Entries**

- 1. Press menú and then press TOOLS.
- Press ▲ or ▼ to select Phonebook, Schedule or Memo and then press <u>enter</u><sup>=</sup>).
- 3. Press ▲ or ▼ to select an entry.
- 4. Press enter = to view the selected entry.
- Press ▲ or ▼ to scroll through the available fields.
- If a field contains to omuch information than can fit on the screen, it will display in a pop-up box while that field is highlighted.
- Press EDIT or DELETE to edit or delete the current entry.
- Press CLOSE to exit.

## **Editing Entries**

- 1. Press menú and then press TOOLS.
- Press ▲ or ▼ to select Phonebook, Schedule or Memo and then press <u>enter</u><sup>=</sup>.
- 3. Press ▲ or ▼ to select an entry.
- 4. Press EDIT to edit the selected entry.
- 5. Make your changes just as you would when adding an entry.
- Press ▼ or *enter* <sup>=</sup>) to advance to the next field.
- Press ◀ or ► to move the cursor. To erase a letter, press (back).
- 6. Press SAVE when done.
- Press CLOSE to exit without saving any changes.

#### **Deleting Entries**

- Press menú and then press TOOLS.
   Press ▲ or ▼ to select Phonebook, Schedule or Memo and then press enter=).
- 3. Press ▲ or ▼ to select an entry.
- 4. Press DELETE to remove the selected entry.
- You are asked to confirm the deletion. No is highlighted. Press (*enter*<sup>=</sup>) to cancel the deletion. Press ◄ to highlight Yes and then press (*enter*<sup>=</sup>) to delete the word.
- 5. To delete all entries, press DEL ALL.
- You are asked to confirm the deletion. No is highlighted. Press <u>enter</u><sup>=</sup> to cancel the deletion. Press ◄ to highlight Yes and then press <u>enter</u><sup>=</sup> to erase the list.

## 6.2 Class Schedule

#### **Adding Classes**

- 1. Press menú and then press TOOLS.
- Press ▲ or ▼ to select Class Schedule and then press enter<sup>=</sup>).
- Hold FN and then press or < to set the tab to the desired day of the week. Then press ▲ or to select one of the 12 preset blocks of time in AM, PM, or Night.
- 4. Press EDIT to add a class.
- 5. Type a class name and press enter=.
- Press **DETAILS** to add a teacher, address, and memo.
- Press ▼ or enter = to advance to the next field.
- To erase a letter, press **back**.
- To type accents, type a letter (e.g., e) and then press
   ▲ repeatedly until the accent you want appears
   (e.g., é).
- To type a capital, hold *cap* and press a letter key.
- To type a number, press a number key.
- To enter a special character (if permitted), hold
   **FN** and press a number key.
- You can also hold FN and then press ▲ to view a menu of special characters. Use the direction keys to select one and press enter<sup>™</sup>.
- Press SAVE when you are finished adding details.
- 6. Continue adding classes until your class schedule is complete, then press SAVE.
- Press DEL ALL to delete all classes. You are asked to confirm the deletion. *Cancel* is highlighted.
   Press enter<sup>=</sup> to cancel the deletion. Press ◄ to

highlight *OK* and then press **enter** to erase the schedule.

Press **PASSWD** to assign a password to your Class Schedule. Please see "Using a Password".

#### **Viewing Your Schedule**

- 1. Hold <u>FN</u> and then press ► or ◄ to change days.
- 2. Press ▲ or ▼ to scroll through the schedule.
- Press <u>enter</u> or DETAILS to view any details of the highlighted class, then press <u>back</u> to return to the schedule.

## 6.3 Using a Password

You can use a password to prevent unauthorized access to the phonebook, schedule, memos and class schedule. **Warning!** Always write the password in a safe, separate location. To protect your information, please make regular copies of your data on your PC. For more information on backing up and restoring your data, please see "Copying Files to Your Device".

1. Press menú and then press TOOLS.

characters and press (enter=).

 Press ▲ or ▼ to select Phonebook, Schedule, Memo or Class Schedule and then press <u>enter</u><sup>=</sup>.

4. At the prompt, type a password of up to eight

For security, each character will appear as \*.

5. Re-enter the same password and press CONFIRM

If the passwords do not match, you must start over.

The password you set will be requested whenever

the Phonebook (or other protected feature) is

To disable the password, press (enter ) at both

6. To change the password, repeat Steps 1-5.

1. Press menú and then press TOOLS.

4. Type a title and press (enter = ).

be until the day of the event.

1. Press menú and then press TOOLS.

4. Press PAUSE to allow for adjustments.

3. When ready, press START to begin timing.

6. Press CLOSE when finished.

of a second (HH:MM:SS.ss).

6.5 Stopwatch

enter = ).

A calendar is displayed.

2. Press ▲ or ▼ to select *Timer* and then press

5. Use the direction keys to select a date (day,

month, and year) and then press (enter = ).

The Timer screen will then display how long it will

2. Press A or V to select Stopwatch and then press

• The stopwatch begins counting time in *hundredths* 

For example, a time-out, caution flag, or other

Press PASSWD.
 Note: Each protected feature uses its own unique password.

or enter = ).

selected.

6.4 Timer

enter = ).

3. Press EDIT.

password prompts.

.

•

non-event pause. Press **CONTINUE** when ready to resume where the stopwatch left off.

- 5. Press LAP as the participant reaches the end of each lap or portion of the event.
- Up to six (6) split times are recorded.
- 6. Press PAUSE to view the final time.
- 7. Press RESET to start over again.

## 6.6 Using the Clock

The clock displays both home time and world time in your selected format. You can use the clock to check the time in different cities around the world.

- 1. Press menú and then press TOOLS.
- Press ▲ or ▼ to select Clock and then press enter<sup>=</sup>.
- The current time and date is displayed for the selected home and world cities.
- 3. Press CLOSE when done.

#### Setting the Date and Time

- 1. While viewing the clock, press SETUP.
- 2. Adjust the date and time for your home city.
- Press ▲ or ▼ to change the current setting.
- Press ► or < to move between the fields.
- 3. Press SAVE when done.
- Press CLOSE to exit without saving any changes.

#### **Changing Cities**

- 1. Press CITY.
- The home city is highlighted.
- 2. Press enter to change the home city.
- Or you can press ▶ and then press enter to change the world city.
- A menu of cities is displayed.
- 3. Press ▼ or ▲ to highlight the city you want.
- You can also type the first few letters of a city name to go directly to that part of the list.
- Press *back* to exit without selecting a new city. **4.** Press *enter* bto select the highlighted
- city.
- The new city will be displayed, along with the appropriate time for that new city.
- 5. Press SAVE when done.
- Press CLOSE to exit without saving any changes.

## 6.7 Calculator

- 1. Press menú and then press TOOLS.
- Press ▼ to select Calculator and then press enter<sup>=</sup>).

#### 3. Type a number.

- Enter up to 14 total digits, including special characters. To type a decimal, press T(.). To change the sign of a number, press E(+/-).
- 4. Press a math function key.
- 5. Type another number.
- 6. Press enter =).
- Or press R(%) to calculate a percentage.
  To repeat a calculation, press (*enter*<sup>=</sup>) again.

| To calculate | Press              |
|--------------|--------------------|
| reciprocals  | A(1/x)             |
| squares      | D(x <sup>2</sup> ) |
| square roots | S(√x)              |

7. Press (borrar/clear) or AC to start over again at 0.

#### **Using the Calculator Memory**

To demonstrate the calculator memory, try the following equation:  $(32 \times 12) - (8 \times 8) = 320$ 

- 1. Press menú and then press TOOLS.
- 2. Press ▼ to select *Calculator* and then press enter<sup>=</sup>).
- 3. Press L(MC) to clear the calculator memory, if necessary.
- Press AC to clear all calculations.
- Type 32, press l(x), type 12, and then press enter<sup>=</sup>.
- 5. Press G(M+) to add the result to memory.
- *M* indicates a number is stored in memory. **6.** Type 8, press I(x), type 8, and then press
- <u>enter</u>.
- 7. Press H(M-) to subtract the result from the number stored in memory.
- Press K(MR) to retrieve the new number from memory: 320.
- 9. Press CLOSE to close the calculator.
- Press AC to clear all calculations. Press (borrar/clear) to reset the calculator to zero (0). Press
   (borrar/clear) again to when done.

#### 6.8 Using the Metric Converter

- 1. Press menú and then press TOOLS.
- Press ▼ to select Metric Converter and then press (enter<sup>=</sup>).
- 3. Press ▲ or ▼ to select a conversion category.
- 4. Press ▲ or ▼ to select a unit of measure.
- 5. Type a number.
- As you type, the other units display their converted values. To type a decimal, press T(.). Use back to delete a number.
- 6. Press (*borrar/clear*) or NEW to reset all values and perform another conversion.

#### **6.9 Currency Converter**

- 1. Press menú and then press TOOLS.
- Press ▼ to select Currency Converter and then press (enter<sup>=</sup>).
- 3. Press ▲ or ▼ to select a currency.
- 4. Type the amount you have in the highlighted currency.
- The amount you type is automatically converted to the listed currencies according to the saved exchange rates.
- 5. Press NEW or (borrar/clear) to clear a conversion.

#### **Adjusting Exchange Rates**

- 1. Press SETUP.
- 2. Press ▲ or ▼ to select an exchange rate you want to change.
  - Each exchange rate is based upon the equivalant to 1 US Dollar.
- 3. Press *borrar/clear*) to clear the selected rate.

- 4. Enter a new exchange rate.
- 5. Adjust as many rates as you want.
- 6. Press SAVE.
- Press **CLOSE** to exit without saving your changes.

RESET • 4--

Warning! Pressing the reset button with

8.1 Connecting Your Device

Your device has a built-in USB port. When looking at

the keyboard, the USB port is on the left side of your

2. Connect the wide end of a USB cable to a USB

port on your PC and the smaller end to the USB

You see a "Franklin connects" icon on the screen of

your device when it is properly connected to your

PC. The keyboard on your device is now disabled.

automatically. When the drivers are installed your

use. A window may also be opened displaying the

available folders on your device. If you need to find

PC will let you know that your device is ready to

The first time you plug your device into your

it, look for a drive labeled "Removable Disk".

**8.2 Copying Files to Your Device** 

Your device is not limited to the books it comes with.

save copies of your data to another location on your PC

1. Make sure your device is connected to your PC.

2. On your PC, use Windows Explorer to find the

drive labelled "Removable Disk" and double-

3. Double-click "PersonalDict" to open that folder.

4. Navigate on your PC to where you store .csv

Or you can create a custom dictionary using a

spreadsheet or database application. Note: Custom

dictionaries should be created with the following

definition for word-1

definition for word-2

**Important:** When you save the file, please be

sure to select "CSV (comma delimited) (\*.csv)"

· The file name you give the file is exactly how it will

See "Connecting Your Device" for more information.

You can transfer personal dictionaries. You can also

Try copying a personal dictionary to your device.

to backup important information.

click it to open it.

files.

structure:

word-1

word-2

format.

display on your device.

PC, software drivers must install. This happens

entered in its built-in books.

8. PC Connections

1. Turn on your device.

port on your device.

device.

more than light pressure may permanently

disable your product. In addition, resetting

the product erases settings and information

• Press **DEFAULT** to reset all exchange rates to their default values.

## 6.10 Changing the Settings

At any time, you may adjust basic settings for your device using the steps below:

- 1. Press menú and then press TOOLS.
- Or, press ◀ or ► until you reach the *Tools* menu.
- 2. Settings is already selected. Press enter=).
- 3. Press ▲ or ▼ to move to one of the following settings:
- *Shutoff* determines how long your product stays on if no key is pressed.
- Contrast determines how dark or light the screen is.
- Type Size determines the size of screen type.
- Learn a Word determines whether or not you see a word every time you turn on your device.
- Message language (Idioma de los mensajes) determines if your device displays English or Spanish prompts, help, and messages.

#### 4. Press *◄* or *▶* to change the setting.

 Your changes are automatically saved. Press ▲ or ▼ to move ■ to adjust other settings.

#### 5. Press *back* when finished.

#### Learn a New Word

The *Learn a Word* setting helps increase your Spanish or English vocabulary. Each time the device starts, you will be greeted with an entry and its translation. Press **LIST** to save the word to *My Word List* for further study.

## 6.11 Audio Settings

Your device has a built-in speaker. If you prefer, headphones can be plugged into the headphone jack (see "Understanding Your Device").

To adjust the volume, press  $\overline{100}$ , then press 4 or 16 to adjust it softer (-) or louder (+).

screen performs erratically, perform a system

7. Resetting Your Product

reset by following the steps below.

1. Hold CLEAR and press 0.

• If nothing happens, try Step 2.

on the back of your device.

button on your unit.

•

If the keyboard fails to respond, or if the

2. Use a paper clip to gently press the reset

The reset button is recessed in a pin-sized hole

- Right-click the .cvs file you want to copy to your device and then click "Copy" from the pop-up menu.
- 6. Right-click in the "PersonalDict" window and then click "Paste" from the pop-up menu.
- 7. Repeat steps 4 through 6 to copy additional files to your device.
- 8. Close the open folders.
- 9. Unplug the USB cable from your PC and the device
- 10. Press menú and then press LEARN.
- Press ▼ to highlight Personal Dictionary and then press <u>enter</u><sup>=</sup>).

#### 8.3 About Your Device Folders

When you access your device on your PC, an assortment of folders are available to you depending on which features you have used. Remember, "PersonalDict" is always the location to save any .csv formatted personal dictionaries so they appear on your device.

Any other available folders will contain the saved material from *My Word List*, the Phonebook and other features.

## 8.4 Backing Up Your Data

Because you have access to the folders in which any information you enter is saved, you can backup this important information on your PC. While your device is connected to your PC, right-click any or all of those folders and then click "Copy". Find a location on your PC where you want to save this information, right-click in that window and then click "Paste" to save the information.

#### 8.5 Restoring Your Data

If you accidentally erase information or it is lost while replacing the batteries, you can restore any important information you have previously saved to your PC. Connect your device to your PC. Next, find the location on your PC where you saved a backup copy of your information. Right-click on those files or folders and click "Copy". Click the window containing your device's folders, right-click and then click "Paste" from the pop-up menu. You can then re-access your previously saved information.

## 9. Additional Information

#### 9.1 Specifications

#### Model BES-2110: Merriam-Webster Speaking Spanish ↔ English Dictionary Batteries: two AAA Size: 102 x 76 x 19.5 mm (4 x 3 x 0.8 in) Weight: 155 g (5.5 oz) © 2002-2012 FRANKLIN ELECTRONIC PUBLISHERS, INC. Burlington, N.J. 08016-4907 U.S.A © 1998-2004 Merriam-Webster, Incorporated All rights reserved. ISBN 978-1-59074-682-0

# 

### 9.2 Recycling and Disposal

#### **Device Disposal**

This device should be disposed through your local electronic product recycling system – do not throw into the trash bin.

#### Packaging Disposal

Please save this User's Guide and all packing materials, as they contain important information. In case of disposal, please refer to your local recycling system.

#### **Battery Disposal**

Do not dispose of batteries with normal household waste. Please obey your local regulations when disposing of used batteries.

This unit may change operating modes, lose information stored in memory, or fail to respond due to electrostatic discharge or electrical fast transients. Normal operation of this unit may be re-established by pressing the reset key, by pressing \_\_\_\_\_, or by removing and replacing the batteries.

# 9.3 License Agreement (U.S. only)

READ THIS LICENSE AGREEMENT BEFORE USING THE PRODUCT. YOUR USE OF THE PRODUCT DEEMS THAT YOU ACCEPT THE TERMS OF THIS LICENSE. IF YOU DO NOT AGREE WITH THESE TERMS, YOU MAY RETURN THIS PACKAGE WITH PURCHASE RECEIPT TO THE DEALER FROM WHICH YOU PURCHASE DTHE PRODUCT AND YOUR PURCHASE PRICE WILL BE REFUNDED. PRODUCT means the software product and documentation found in this package and FRANKLIN means Franklin Electronic Publishers, Inc.

#### Limited Use License

All rights in the PRODUCT remain the property of FRANKLIN. Through your purchase, FRANKLIN grants you a personal and nonexclusive license to use this PRODUCT. You may not make any copies of the PRODUCT or of the data stored therein at the time of purchase, whether in electronic or print format. Such copying would be in violation of applicable copyright laws. Further, you may not modify, adapt, disassemble, decompile, translate, create derivative works of, or in any way reverse engineer the PRODUCT. You may not export or reexport, directly or indirectly, the PRODUCT without compliance with appropriate governmental regulations. The PRODUCT contains Franklin's confidential and proprietary information which you agree to take adequate steps to protect from unauthorized disclosure or use. This license is effective until terminated by Franklin. This license terminates immediately without notice from FRANKLIN if you fail to comply with any provision of this license.

## 9.4 FCC Notice

This device complies with Part 15 of the FCC Rules. Operation is subject to the following two conditions: (1) This device may not cause harmful interference, and (2) This device must accept any interference received, including interference that may cause undesired operation. Warning: Changes or modifications to this unit not expressly approved by the party responsible for compliance could void the user's authority to operate the equipment.

**NOTE:** This equipment has been tested and found to comply with the limits for a Class B digital device, pursuant to Part 15 of the FCC Rules. These limits are designed to provide reasonable protection against harmful interference in a residential installation. This equipment generates, uses and can radiate radio frequency energy and, if not installed and used in accordance with the instructions, may cause harmful interference to radio communications. However, there is no guarantee that interference will not occur in a particular installation. If this equipment does cause harmful interference to radio or television reception, which can be determined by turning the equipment off and on, the user is encouraged to try to correct the interference by one or more of the following measures:

Reorient or relocate the receiving antenna.
 Increase the separation between the equipment and receiver.

-Connect the equipment into an outlet on a circuit different from that to which the receiver is connected. -Consult the dealer or an experienced radio/TV technician for help.

**NOTE**: This unit was tested with shielded cables on the peripheral devices. Shielded cables must be used with the unit to insure compliance.

**NOTE:** The manufacturer is not responsible for any radio or TV interference caused by unauthorized modifications to this equipment. Such modifications could void the user's authority to operate the equipment.

## 9.5 Product Care

Your device is designed to be light, compact and durable. However, it is an electronic device and must be treated carefully. Putting unneccessary pressure on it or striking the device against other objects can cause damage.

To avoid damage to your device, please:

- Keep the lid closed when you are not using it. This will protect the screen from being broken, scratched or marred in any way.
- Do not drop, crush, bend, or apply excessive force to the device.
- Do not expose your device to moisture, extreme or prolonged heat, cold, humidity, or other adverse conditions. Avoid storing it in damp, humid or wet places. It is not waterproof.
- Clean the device by spraying a mild glass cleaner onto a cloth and wipe its surface. Do not spray liquids directly on your device.
- Should the device's display glass break, properly dispose of the product avoiding contact with your skin, then wash your hands immediately.
- Please keep screen protectors and plastic bags away from babies and children to avoid danger of suffocation.

## 10. Warranty Information

#### **10.1 Disclaimer of Warranties**

Except as specifically provided herein, Franklin makes no warranty of any kind, express or implied, with respect to this product.

## 10.2 Limited Warranty (U.S. only)

#### LIMITED WARRANTY, DISCLAIMER OF WARRANTIES, AND LIMITED REMEDY

FRANKLIN WARRANTS TO THE ORIGINAL PURCHASER THAT THIS PRODUCT WILL BE FREE FROM DEFECTS IN MATERIALS AND WORKMANSHIP FOR A PERIOD OF ONE (1) YEAR FROM THE ORIGINAL DATE OF PURCHASE AS EVIDENCED BY A COPY OF THE SALES RECEIPT. THIS LIMITED WARRANTY DOES NOT COVER DAMAGE DUE TO ACTS OF GOD, ACCIDENT, MISUSE, ABUSE, NEGLIGENCE, MODIFICATION, UNSUITABLE ENVIRONMENT, OR IMPROPER MAINTENANCE. THE SOLE OBLIGATION AND LIABILITY OF FRANKLIN, AND THE EXCLUSIVE REMEDY UNDER THIS LIMITED WARRANTY, IS REPAIR OR REPLACEMENT AT THE SOLE OPTION OF FRANKLIN AND THIS REMEDY APPLIES ONLY IN THE CASE IN WHICH FRANKLIN DETERMINES THAT THE PRODUCT WAS DEFECTIVE AND THAT THE DEFECT AROSE WITHIN THE DURATION OF THE LIMITED WARRANTY. THIS REMEDY IS THE EXCLUSIVE REMEDY FOR BREACH OF THIS WARRANTY. THIS WARRANTY GIVES YOU CERTAIN RIGHTS, YOU MAY ALSO HAVE OTHER RIGHTS THAT MAY VARY FROM JURISDICTION TO JURISDICTION.

EXCEPT FOR THE LIMITED WARRANTY EXPRESSLY RECITED ABOVE. THIS FRANKLIN PRODUCT IS PROVIDED ON AN "AS IS" BASIS, WITHOUT ANY OTHER WARRANTIES, EXPRESS OR IMPLIED, INCLUDING, BUT NOT LIMITED TO, WARRANTIES OF MERCHANTABLE OUALITY, MERCHANTABILITY, OR FITNESS FOR A PARTICULAR PURPOSE, OR THOSE ARISING BY LAW. STATUTE, USAGE OF TRADE, OR COURSE OF DEALING, THIS WARRANTY APPLIES ONLY TO PRODUCTS MANUFACTURED BY OR FOR FRANKLIN AND SPECIFICALLY DOES NOT INCLUDE BATTERIES, CORROSION OF BATTERY CONTACTS OR ANY OTHER DAMAGE CAUSED BY BATTERIES. FRANKLIN SHALL NOT HAVE ANY LIABILITY TO THE PURCHASER OR ANY OTHER PERSON OR ENTITY FOR ANY INDIRECT, INCIDENTAL, SPECIAL, OR CONSEQUENTIAL DAMAGES WHATSOEVER, INCLUDING, BUT NOT LIMITED TO, LOSS OF REVENUE OR PROFIT, LOST OR CORRUPTED DATA OR OTHER COMMERCIAL OR ECONOMIC LOSS, EVEN IF FRANKLIN HAS BEEN ADVISED OF THE POSSIBILITY OF SUCH DAMAGES, OR EVEN IF OTHERWISE FORESEEABLE. FRANKLIN IS NOT RESPONSIBLE FOR CLAIMS BY A THIRD PARTY. FRANKLIN'S MAXIMUM AGGREGATE LIABILITY SHALL NOT EXCEED THE AMOUNT PAID FOR THE PRODUCT AS EVIDENCED BY THE SALES RECEIPT. SOME STATES/JURISDICTIONS DO NOT ALLOW THE EXCLUSION OR LIMITATION OF LIABILITY FOR CONSEQUENTIAL OR INCIDENTAL DAMAGES, SO THE ABOVE LIMITATION MAY NOT APPLY TO YOU. IF THE LAWS OF THE RELEVANT JURISDICTION DO NOT PERMIT FULL WAIVER OF IMPLIED WARRANTIES, THEN THE DURATION OF IMPLIED WARRANTIES AND CONDITIONS ARE LIMITED TO THE DURATION OF THE EXPRESS WARRANTY GRANTED HEREIN.

Warranty Service: If you think your product is defective, call Franklin's Customer Service Desk, 1-800-266-5626, to request a return merchandise authorization ("RMA") number, before returning the product (transportation charges prepaid) to:

Franklin Electronic Publishers, Inc. Attn: Service Department One Franklin Plaza Burlington, NJ 08016-4907

If you return a Franklin product, please include your name, address, telephone number, a brief description of the defect and a copy of your sales receipt as proof of your original date of purchase. You must also write the RMA prominently on the package if you return the product; otherwise there may be a lengthy delay in the processing of your return. Franklin strongly recommends using a trackable form of deliver to Franklin for your return.

## 10.3 Limited Warranty (EU and Switzerland)

Notwithstanding the disclaimer of warranties above, this product, excluding batteries and liquid crystal display (LCD), is guaranteed by Franklin to be free of defects in materials or workmanship for a period of two years from the date of purchase. It will be repaired or replaced with an equivalent product (at Franklin's option) free of charge for any defect in workmanship or materials during that time. This warranty explicitly excludes defects due to misuse, accidental damage, or wear and tear. This warranty does not affect the consumer's statutory rights.

## 10.4 Limited Warranty (outside U.S., EU and Switzerland)

Notwithstanding the disclaimer of warranties above, this product, excluding batteries and liquid crystal display (LCD), is guaranteed by Franklin to be free of defects in materials or workmanship for a period of one year from the date of purchase. It will be repaired or replaced with an equivalent product (at Franklins' option) free of charge for any defect in workmanship or materials during that time. Products purchased outside the United States, the European Union and Switzerland that are returned under warranty should be returned to the original vendor with proof of purchase and description of fault. Charges will be made for all repairs unless valid proof of purchase is provided.

This warranty explicitly excludes defects due to misuse, accidental damage, or wear and tear. This warranty does not affect the consumer's statutory rights.